# **nventry**

## DynaTemp 100/16 Kurzanleitung

#### **Allgemeines**

Diese Kurzanleitung dient zur ersten Konfiguration des "DynaTemp 100/16". Ein Öffnen des Gerätes ist hierfür nicht notwendig. Ein ausführliches Handbuch befindet sich als pdf auf dem "DynaTemp 100/16". Die Software im "DynaTemp 100/16" und das Handbuch werden ständig weiterentwickelt. Die aktuellsten Versionen findet man im Internet unter www.oventrop.de

#### **Lieferumfang**

- DynaTemp 100/16
- Netzteil
- Anschlusskabel für Netzteil
- Patchkabel 2m
- **Kurzanleitung**

#### **Technische Daten**

#### **Netzteil (steckerfertig)**

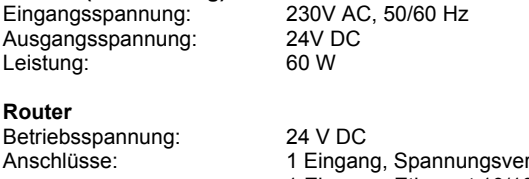

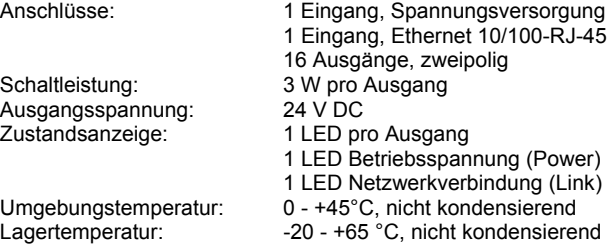

#### **Erste Schritte**

Vor der eigentlichen Installation wird empfohlen den "DynaTemp 100/16" für das vorhandene Netzwerk zu konfigurieren. Dazu wird der "DynaTemp 100/16" über einen Hub, Switch oder Crosslinkkabel mit einem PC oder Laptop verbunden und anschließend über das mitgelieferte Netzteil mit Spannung versorgt.

Im Auslieferungszustand verfügt der "DynaTemp 100/16" über folgende Einstellungen:

#### **IP Adresse 192.168.1.111 Subnetmaske 255.255.255.0 Gateway 192.168.1.1**

Der PC oder Laptop muss nun so konfiguriert werden, das er im gleichen Netz ist. Durch Eingabe der IP Adresse des "DynaTemp 100/16" in einem Webbrowser kann auf den "DynaTemp 100/16" zugegriffen werden.

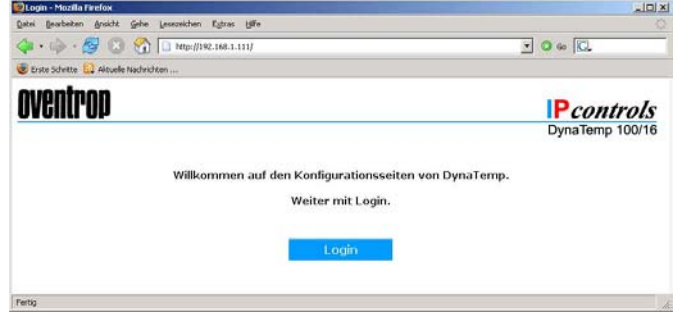

Es erscheint das Login-Fenster. Nach einem Klick auf Login müssen der Benutzer und das Passwort eingegeben werden. Im ersten Schritt ist das:

#### **Benutzer: admin Passwort: admin**

Es wird das admin – Hauptmenü angezeigt. Unter dem Punkt Handbuch kann man das Handbuch im pdf-Format auf einen Rechner herunterladen. Unter dem Punkt ChipTool kann man ein nützliches Programm zum Auffinden von "DynaTemp 100/16" im Netzwerk herunterladen. Es wird empfohlen, beide Punkte zu nutzen.

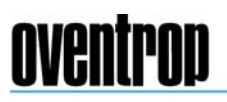

### **Aventron**

controls DynaTemp 100/16

**P** controls DynaTemp 100/16

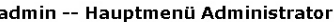

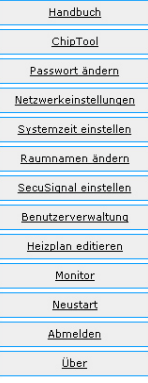

Etwas weiter unten wird der Menüpunkt Netzwerkeinstellungen angezeigt. Durch einen Klick auf diesen Unterpunkt wird das Menü Netzwerkeinstellungen angezeigt. Hier wird der "DynaTemp 100/16" dem vorhandenen Netzwerk angepasst. Auch DHCP ist möglich, sofern ein DHCP-Server im Netzwerk vorhanden ist. Alle weiteren Einstellmöglichkeiten werden im Handbuch ausführlich erklärt. Es wird nochmals empfohlen, das Handbuch und auch das ChipTool herunterzuladen.

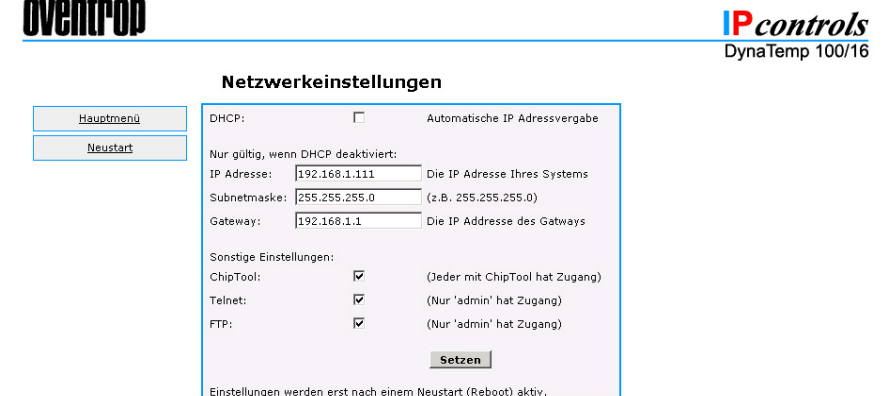

Nachdem alle Einstellungen getätigt sind, werden die Einstellungen durch das Anklicken von "Setzen" übernommen. Es erscheint eine Informationsseite. Sind die Einstellungen in Ordnung, kann der "DynaTemp 100/16" durch Anklicken von "Neustart" resetet werden. Nach dem Neustart sind die neuen Einstellungen gültig. Sind die Einstellungen nicht in Ordnung, helfen ein Klick auf "Hauptmenü" und dann ein Klick auf "Netzwerkeinstellungen" um Korrekturen vornehmen zu können.

Nach dem Neustart sollte der "DynaTemp 100/16" probehalber in dem eingestellten Netz installiert werden. Es muss nun von jedem Rechner im Netzwerk auf den "DynaTemp 100/16", durch Eingabe der IP-Adresse in einem Browser, zugegriffen werden können. Funktioniert das korrekt, ist der "DynaTemp 100/16" zur Installation bereit.

Bitte lesen Sie unbedingt das Handbuch, bevor Sie mit der eigentlichen Installation fortfahren! Sollte der "DynaTemp 100/16" nicht erreichbar sein, wird empfohlen das ChipTool auf einem Rechner im Netzwerk zu installieren. ChipTool ist ein Hilfsprogramm der Herstellerfirma der CPU des "DynaTemp 100/16" und zeigt gefundene "DynaTemp 100/16" mit IP-Adresse an. Weitere Informationen zum ChipTool findet man nach der Installation des Programmes unter Info/Help in der Menüleiste.

Achtung: Die Nutzung dieses Produktes unterliegt einer Lizenz. Den Lizenztext finden Sie im Menü im Unterpunkt "Über". Mit der Benutzung des Produktes stimmen Sie der Lizenzvereinbarung zu.

#### **Support**

Bei Fragen und Anregungen wenden Sie sich bitte an:

F.W. Oventrop GmbH & Co. KG Paul-Oventrop-Straße 1 D-59939 Olsberg Support (0 29 62) 82 234 Zentrale (0 29 62) 82-0 Telefax (0 29 62) 82 400 Internet www.oventrop.de E-Mail DynaTemp@oventrop.de